## **GOBERNACIÓN DE ANTIOQUIA**

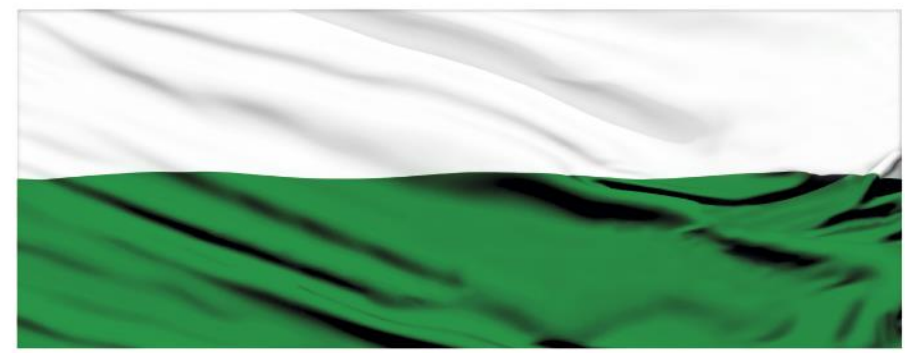

# **PIENSA EN GRANDE**

### **INSTRUCTIVOS MGA WEB**

### **"Capítulo Indicadores de Gestión"**

### **DEPARTAMENTO ADMINISTRATIVO DE PLANEACIÓN**

#### **Dirección de Monitoreo, Evaluación y Banco de Proyectos.**

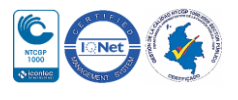

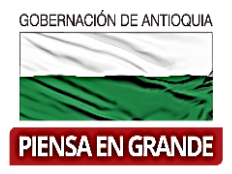

*INSTRUCTIVO: Capítulo Indicadores de Gestión*

 Pasos para diligenciar el Capítulo Indicadores de gestión del Módulo de Programación de la MGA Web

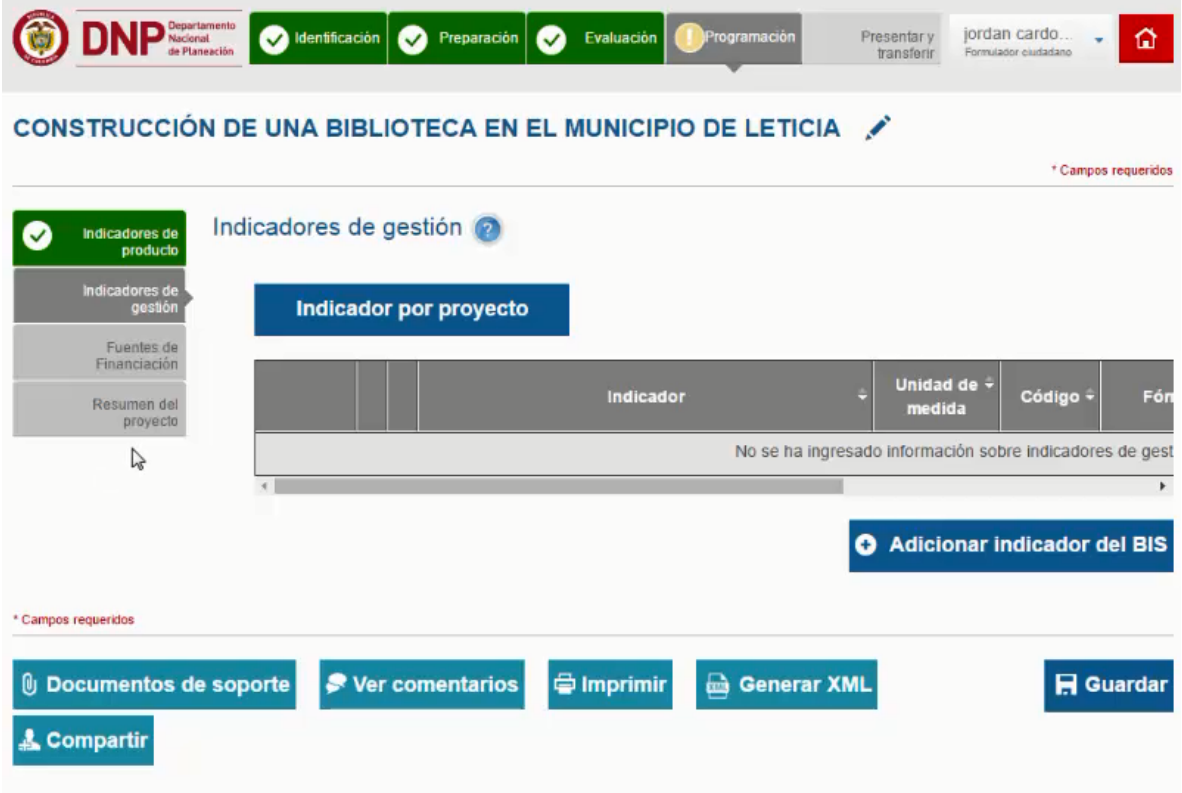

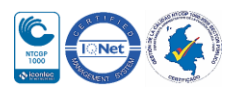

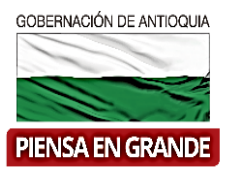

1. Para el proyecto es necesario asociar un indicador BIS que significa Indicador del Banco de indicadores sectoriales. Iniciará al dar clic en el botón Adicionar indicador del BIS

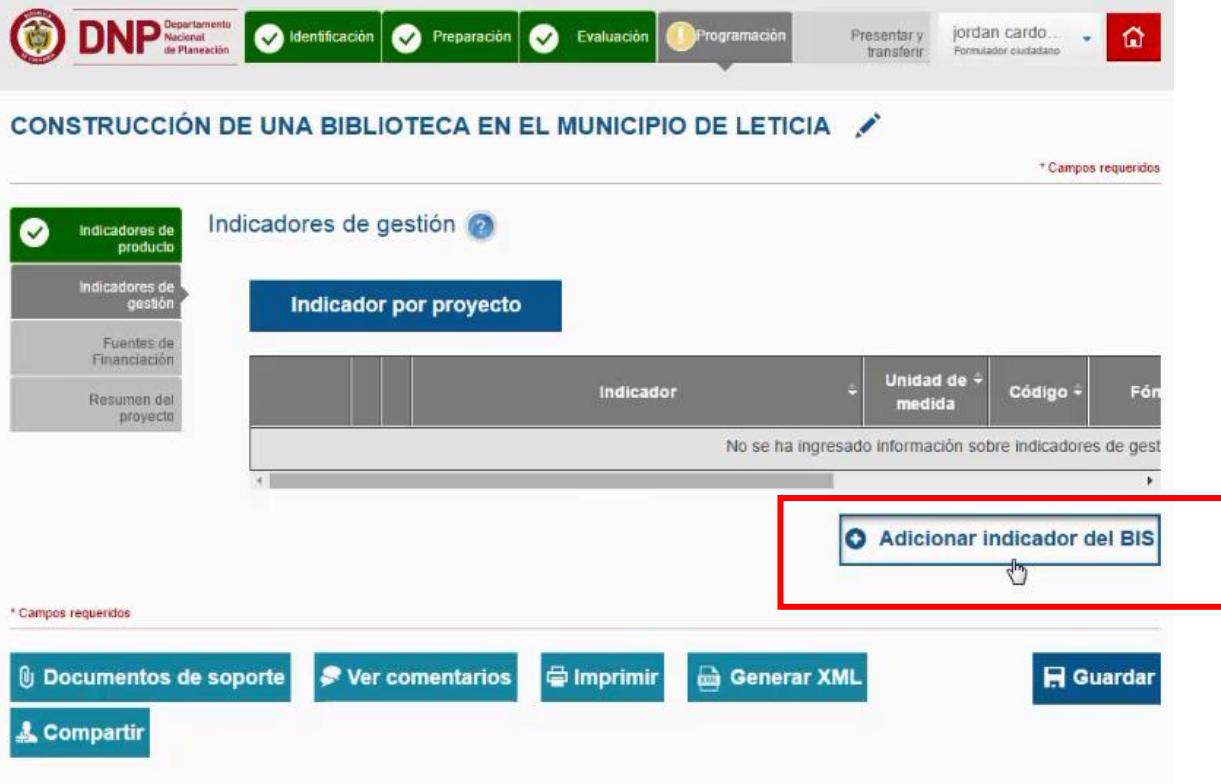

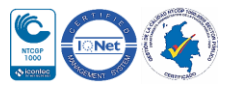

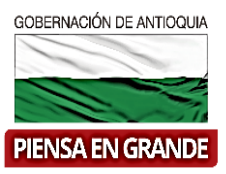

2. Si el formulador conoce el código del Indicador lo puede digitar en la casilla del mismo nombre (Código del indicador) y pasar al aso No. 6 para continuar. Si por el contrario, no conoce el código del indicador, dar clic en el botón Buscar indicador

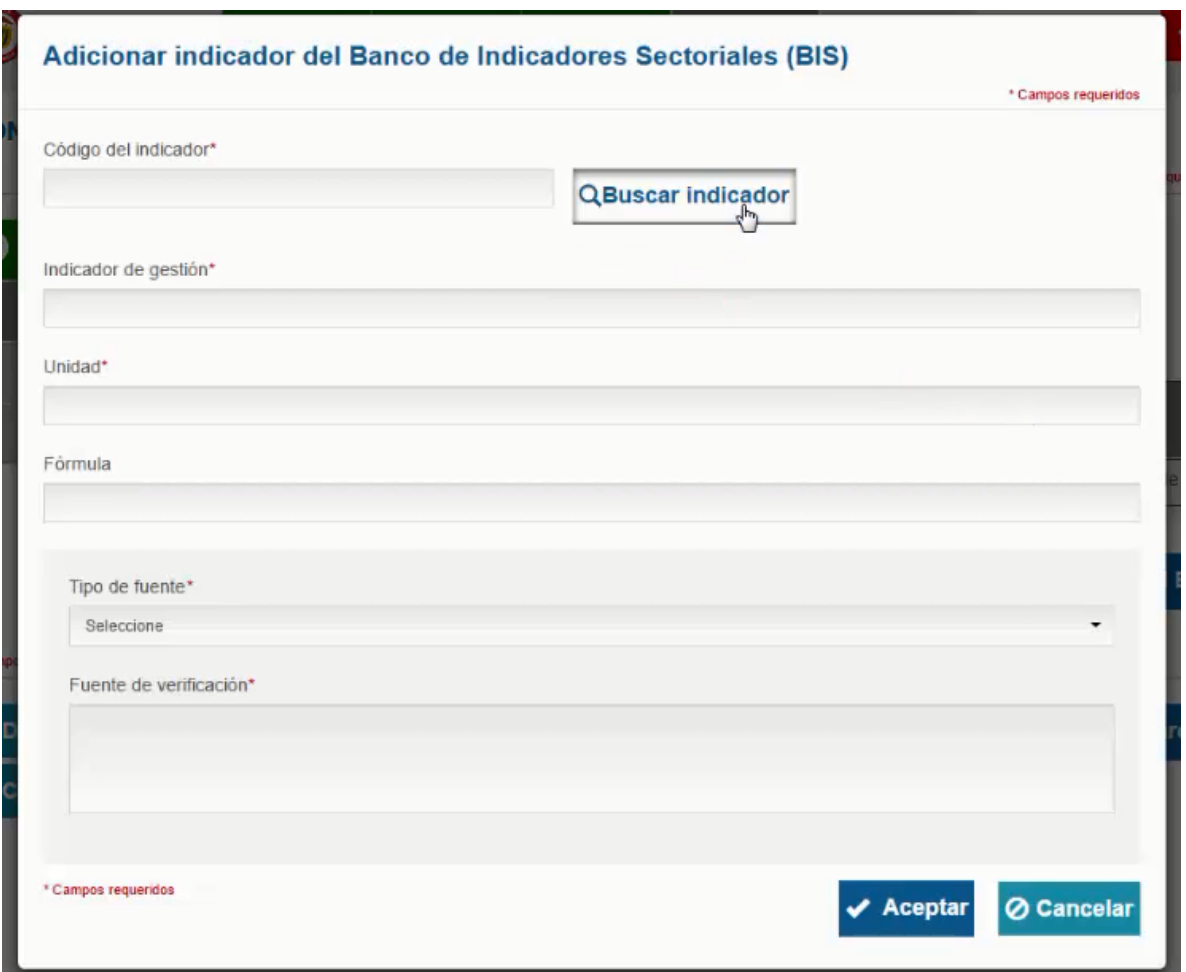

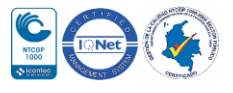

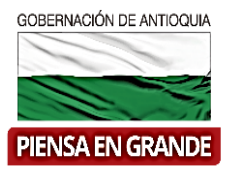

3. Se puede buscar por código o nombre o por sector

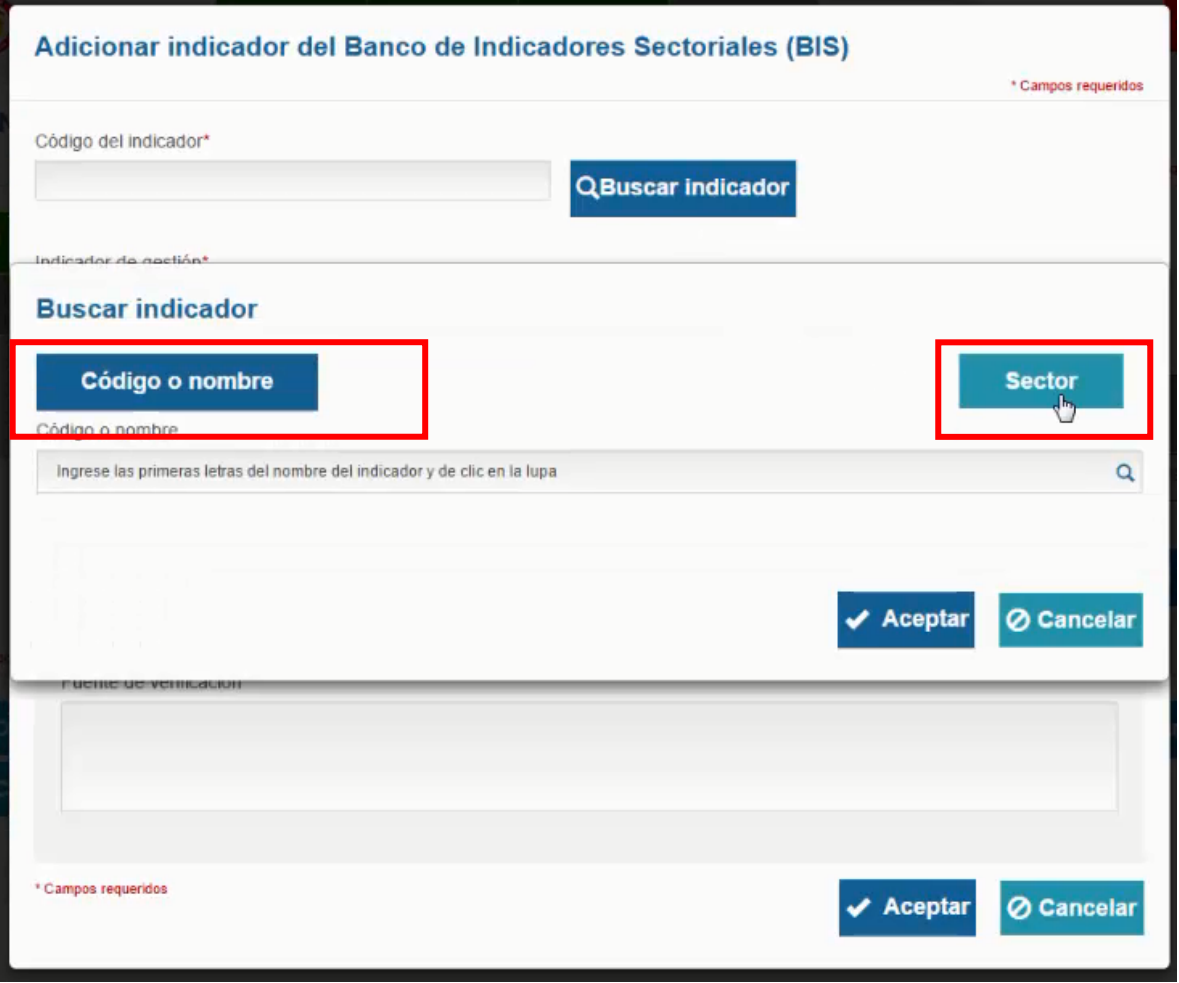

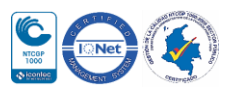

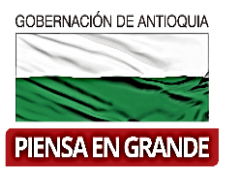

4. Si por ejemplo se escoge Sector para buscar, se desprende una lista de opciones de sectores en la cual deberá seleccionar el que corresponda a su proyecto.

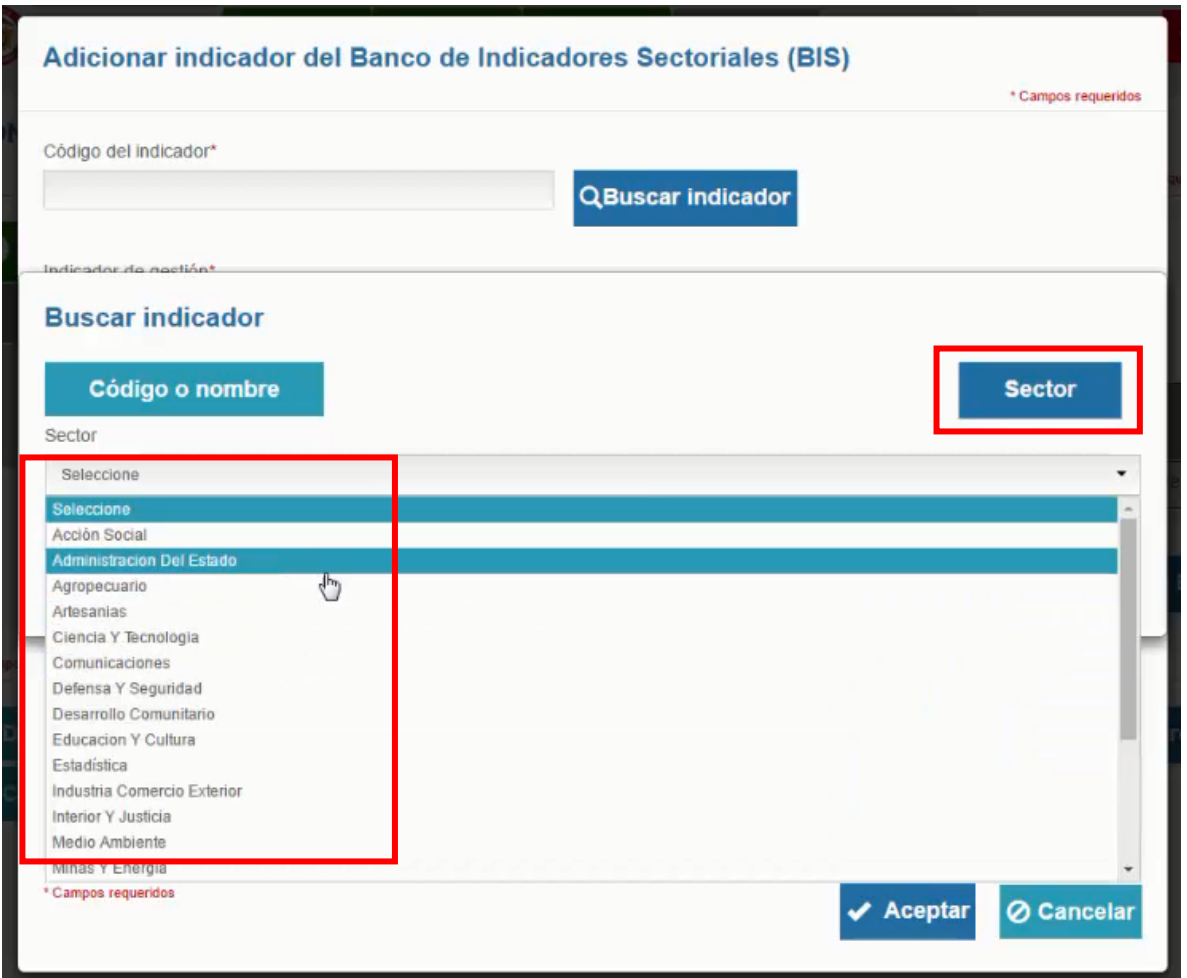

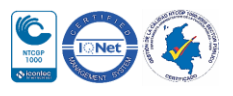

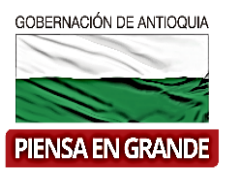

5. Una vez seleccionado el sector se despliega una nueva lista detallada de los indicadores asociados al sector elegido. Escoger el más apropiado y dar clic en el botón Aceptar

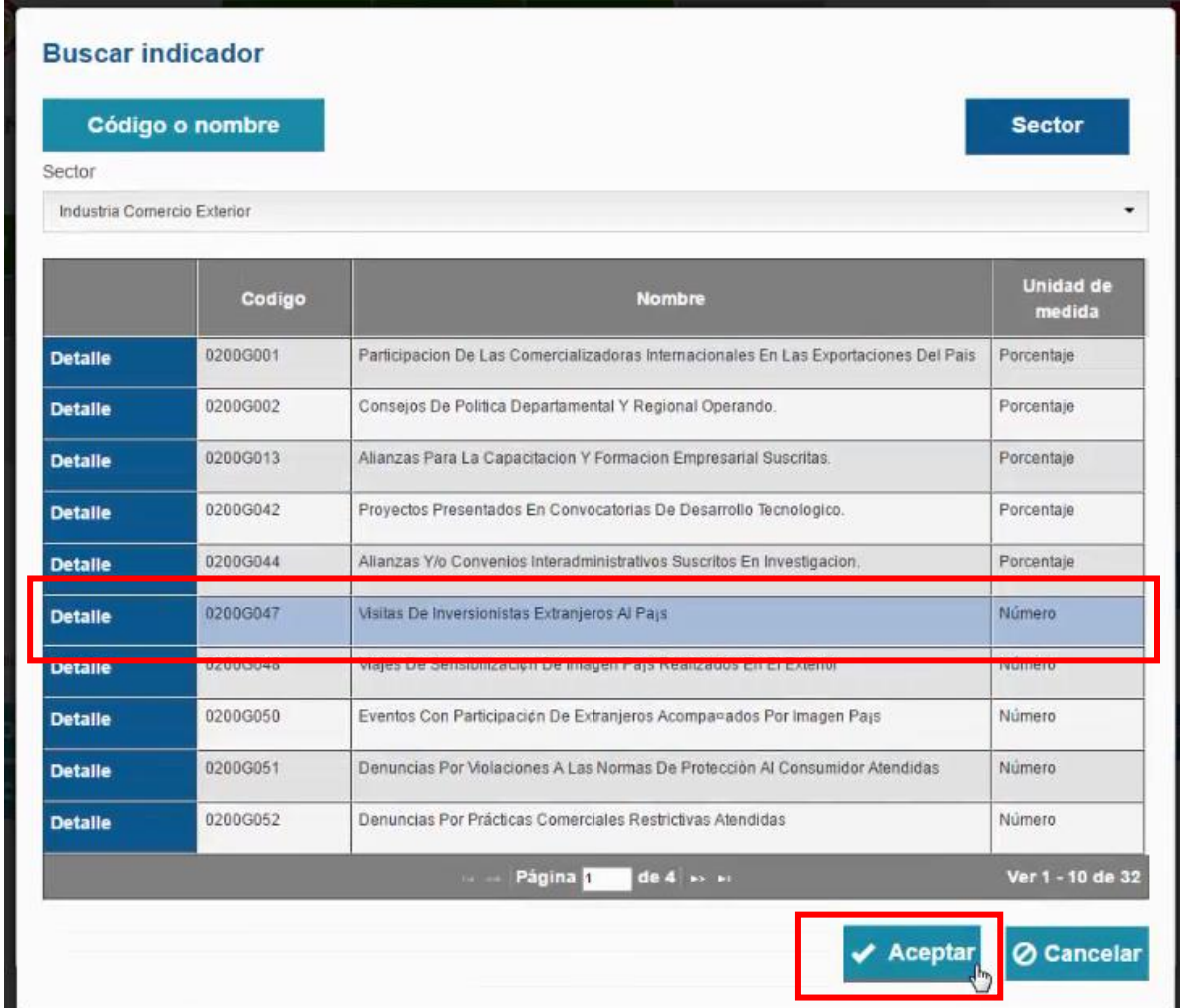

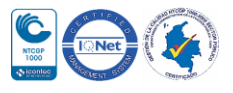

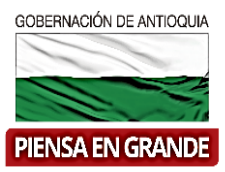

6. El sistema automáticamente diligenciara las casillas Código del indicador, nombre del indicador de gestión, unidad de medida y la fórmula.

El formulador deberá completar la información en tipo de fuente, es decir con que soporte se presentara el resultado del indicador y fuente de verificación donde escribirá una breve descripción del documento seleccionado en tipo de fuente. Posteriormente dar clic en el botón Aceptar

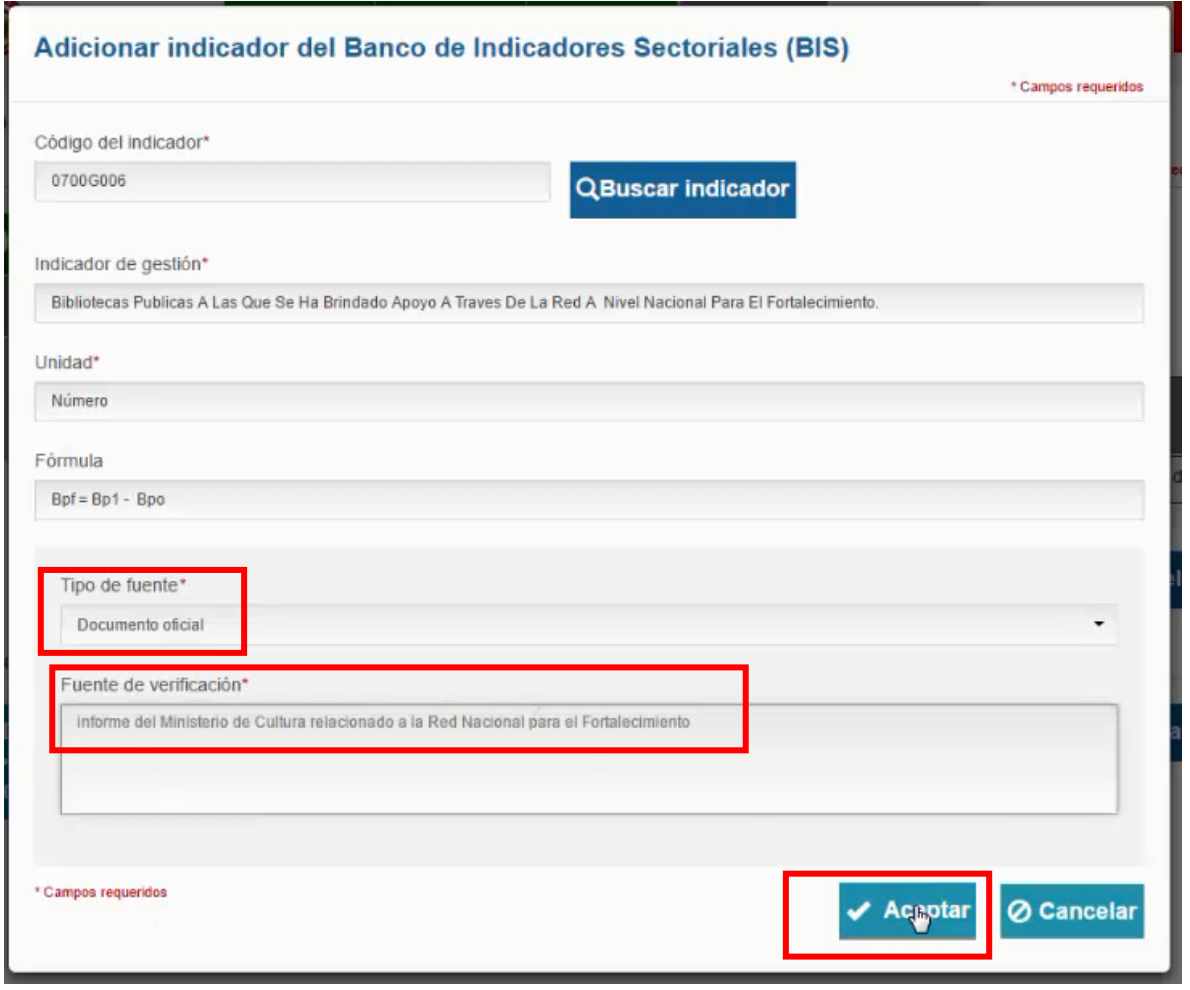

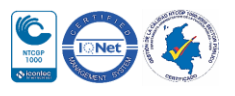

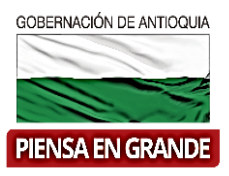

7. Luego de asociar el indicador de gestión, el sistema muestra la pantalla inicial con la información que acabo de diligenciar de manera ordenada en el cuadro. Allí mismo, en la primera casilla encontrara la opción de Programar, esta opción es para programar las metas del indicador de gestión.

Si se ha equivocado de indicador puede eliminar o editar seleccionando el icono

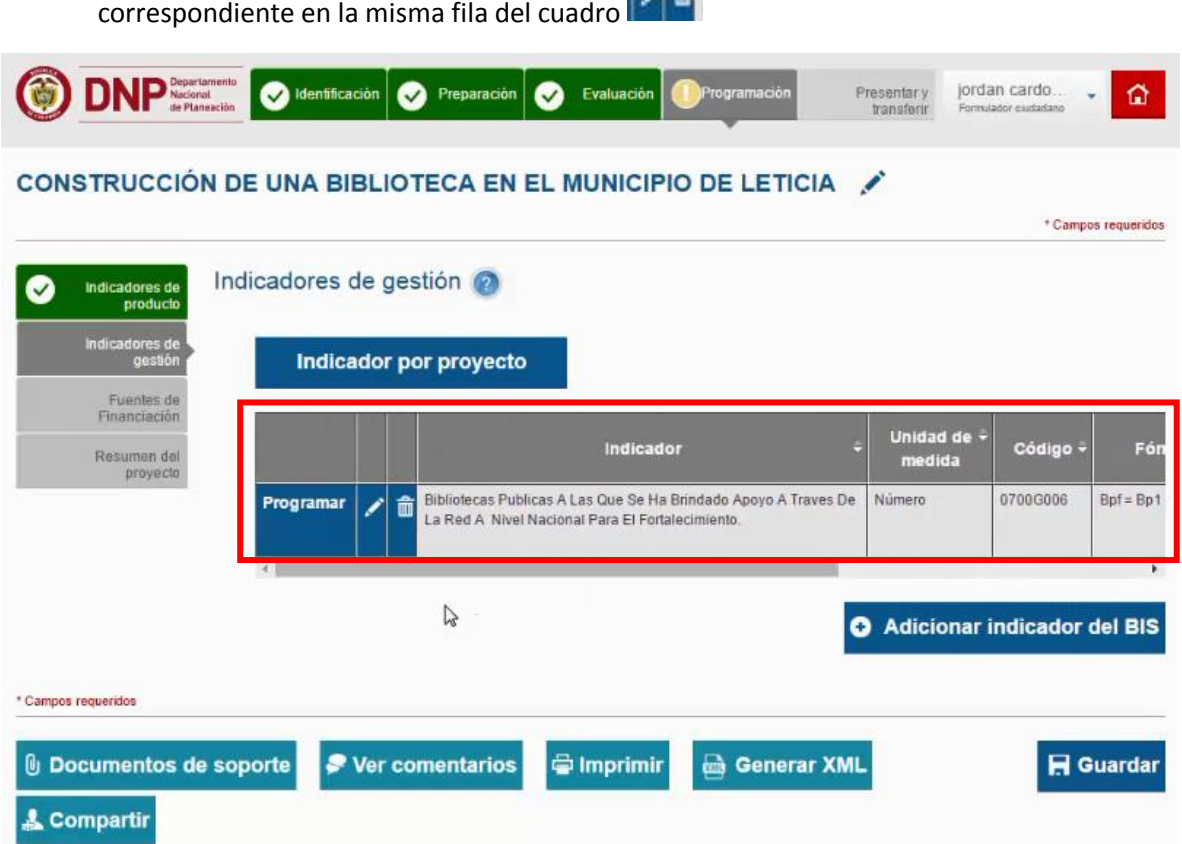

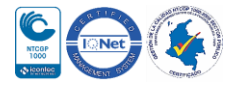

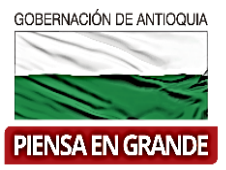

8. Dar clic en la casilla Programar

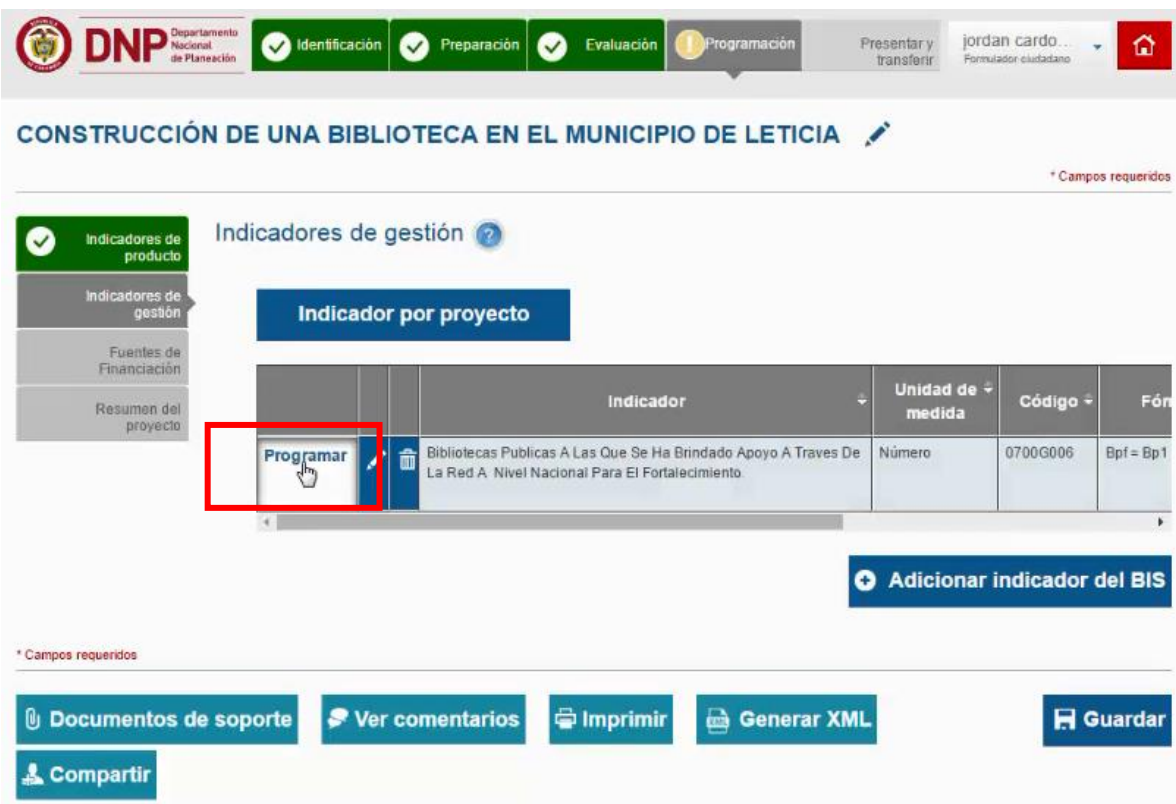

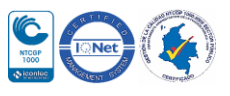

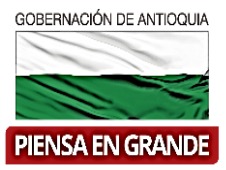

9. Encontrará un listado con todos los periodos según el horizonte del proyecto, para programar la meta del indicador en cada periodo. Para editar, dar clic sobre el icono de lápiz  $\triangle$ , digitar la meta y guardar en cada periodo dando clic sobre el icono de guardar.  $\Box$ 

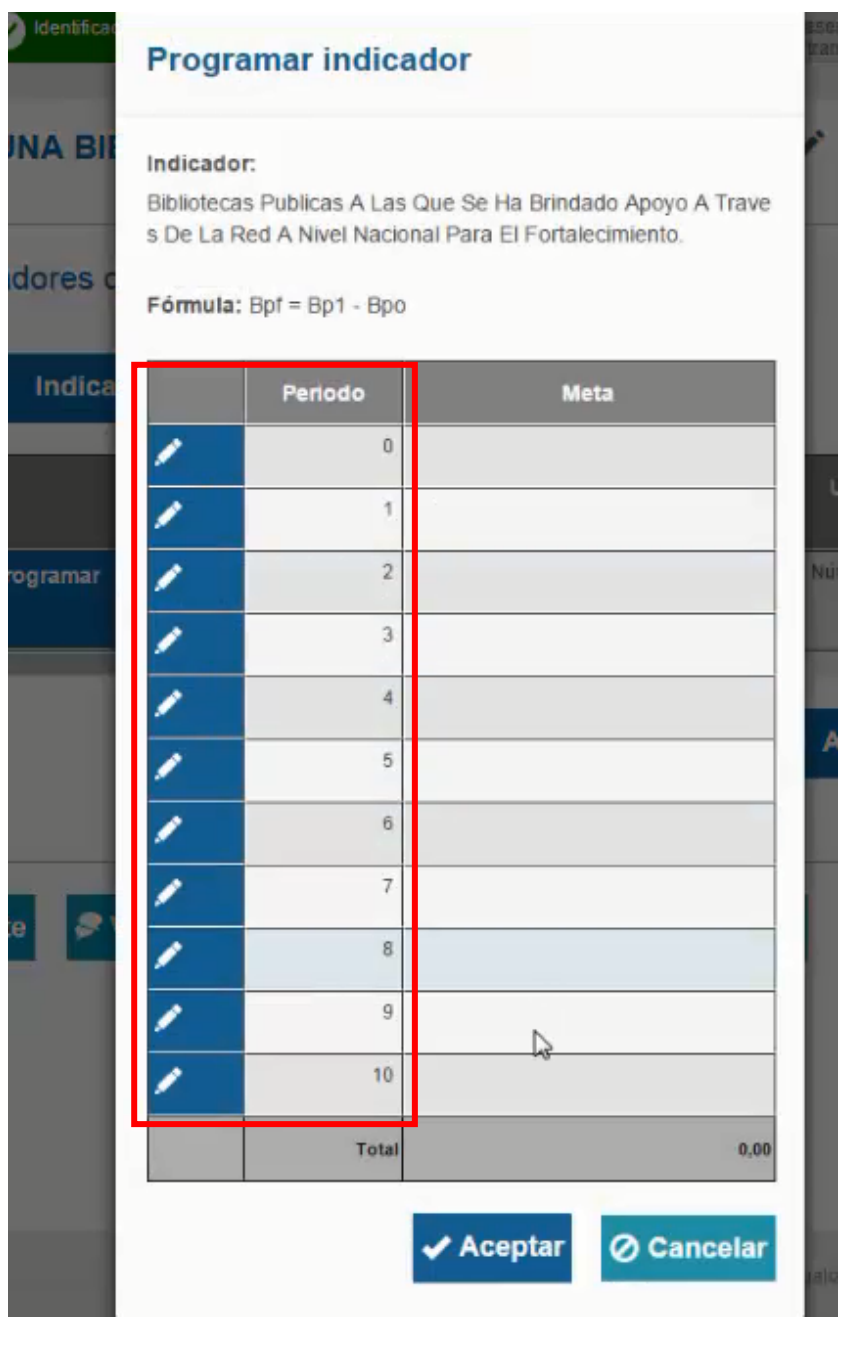

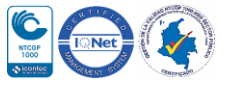

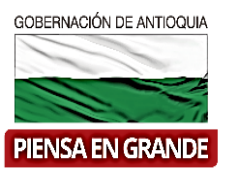

#### 10. Una vez haya digitado la meta por periodo dar clic en el botón Aceptar.

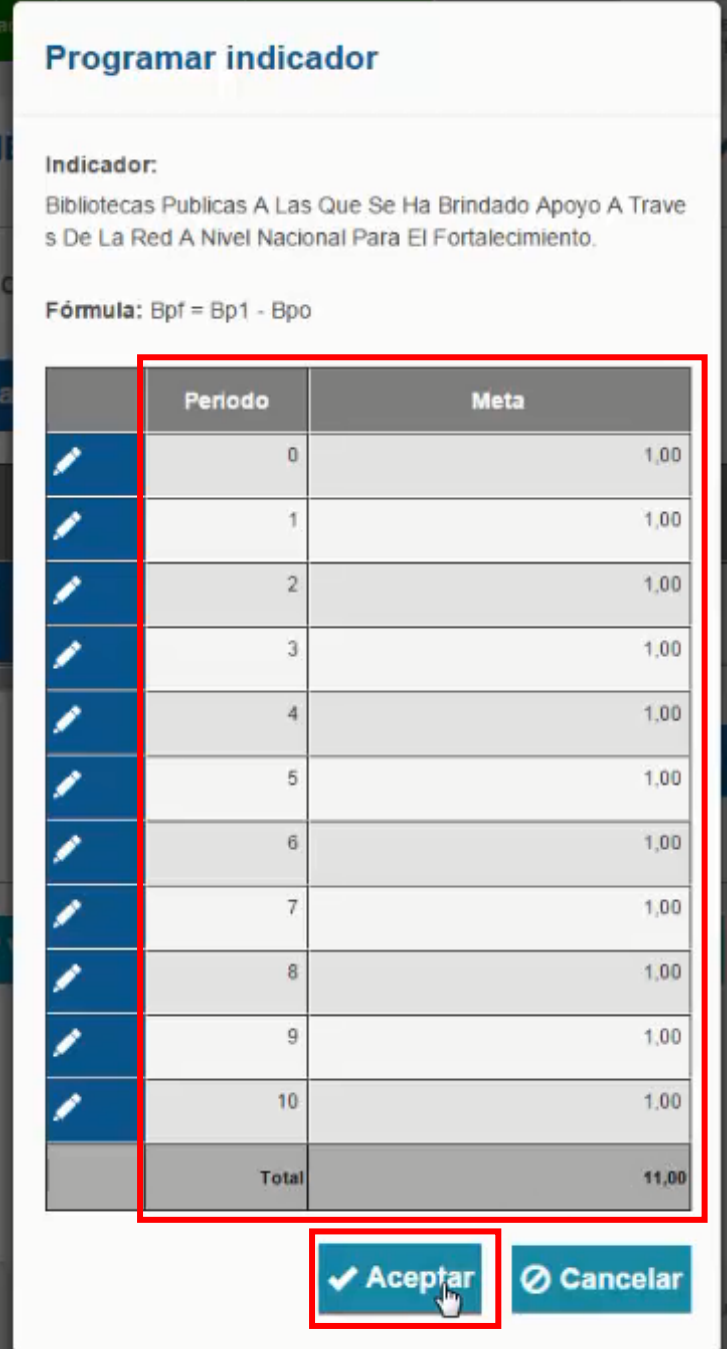

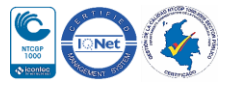

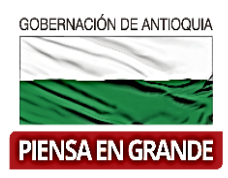

11. Luego de diligenciar toda la información correspondiente dar clic sobre el botón Guardar

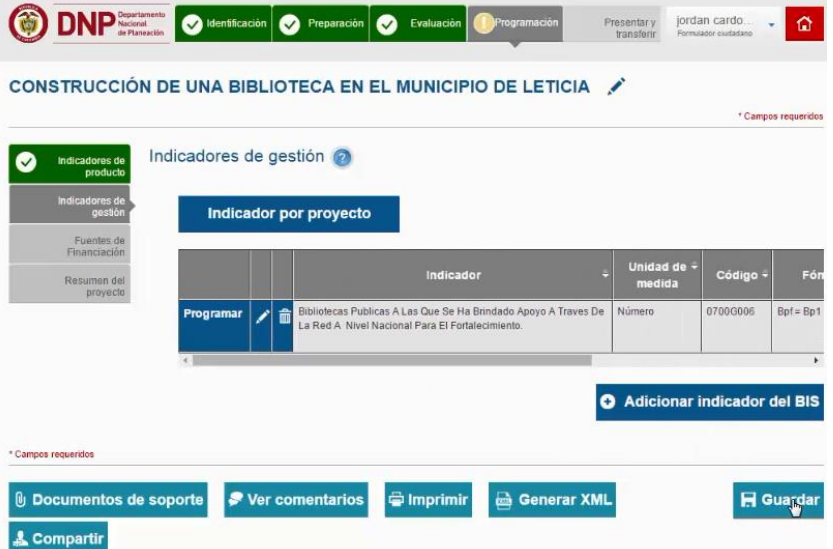

12. El sistema arroja un recuadro indicando que la información fue guardada. Dar clic en el botón Aceptar y es así como el capítulo indicadores de gestión quedara completo.

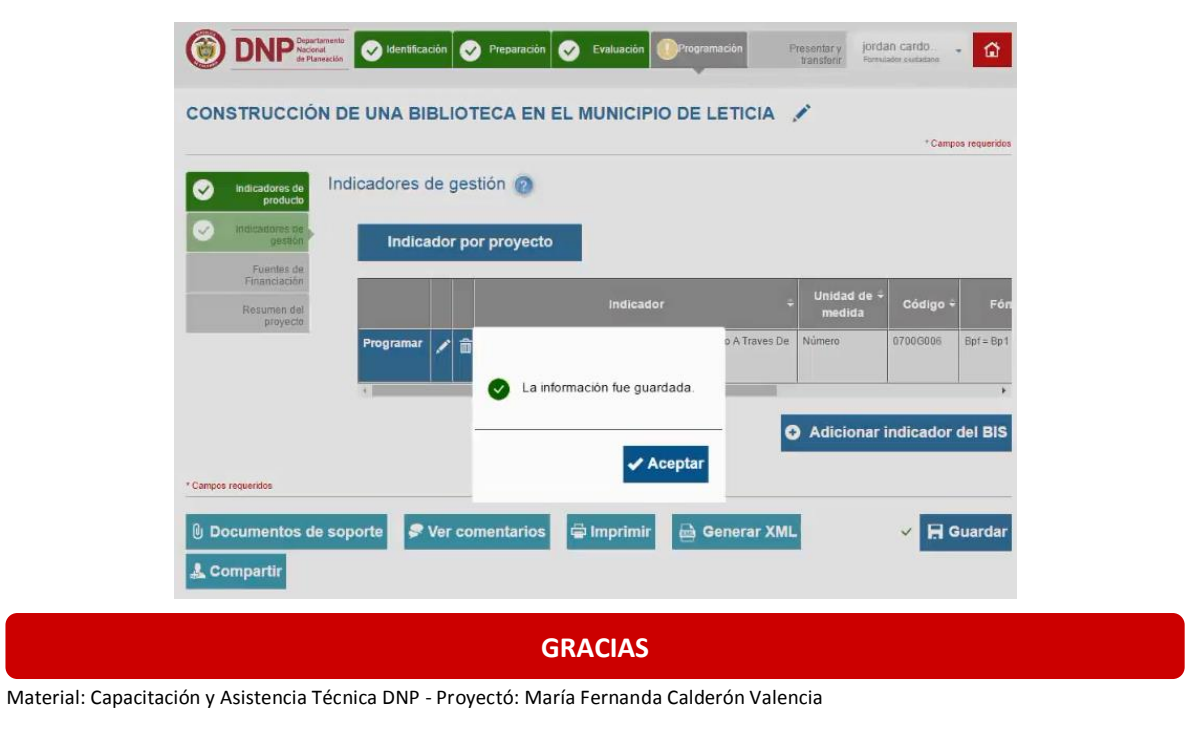

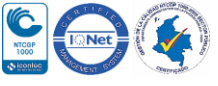